## **Nuove disposizioni per l'accesso e la disconnessione da Teams**

Queste indicazioni si applicano solo a PC o Notebook con Windows 10 per uso condiviso (pc e notebook della scuola) quindi non per i dispositivi personali e valgono anche per gli alunni che restituiscono il dispositivo alla scuola alla fine del periodo di DAD.

A seguito di recenti aggiornamenti nell'applicazione di Teams per Computer ecco alcune indicazioni da seguire per non incappare in problemi di accesso non autorizzato con account di altre persone dell'organizzazione.

Per un corretto accesso ad un pc o notebook condiviso e fare in modo che il vostro account personale non venga memorizzato in Teams procedete in questo modo:

Aprite Teams se vi viene richiesto di selezionare un account di qualche altro utente dell'organizzazione cliccate su "Usa un altro account"

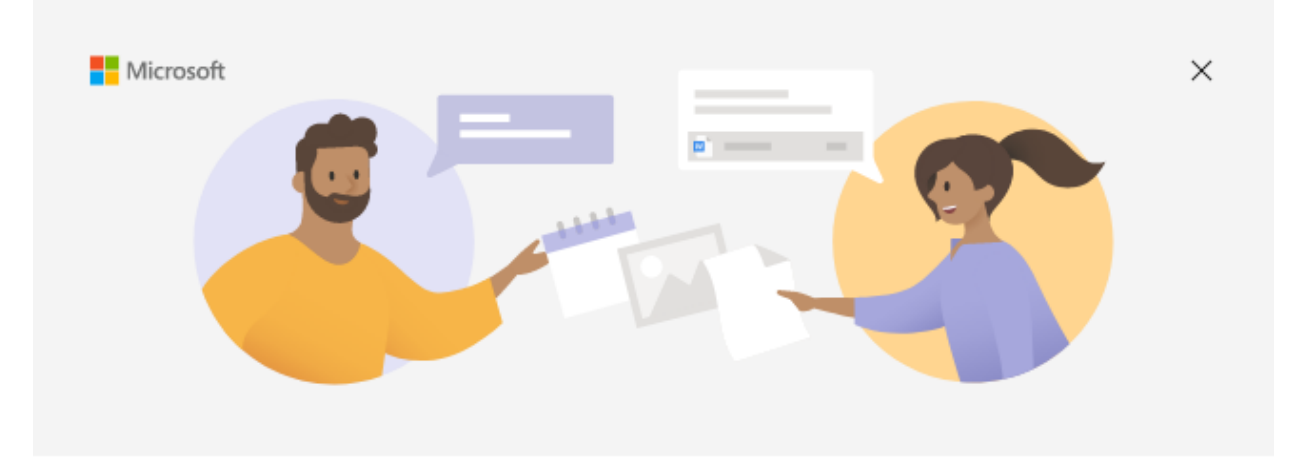

## Benvenuto in Microsoft Teams!

Chatta e collabora con i tuoi colleghi tramite un'unica app.

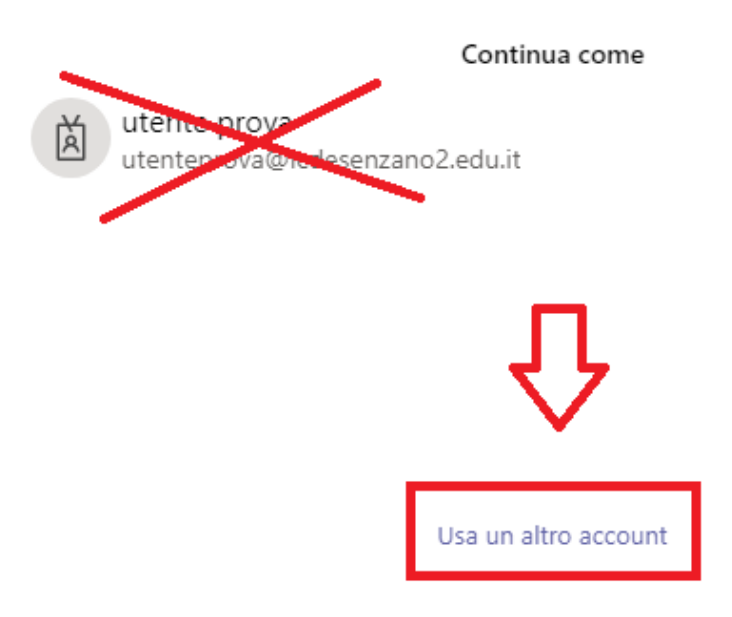

Ora procedete con l'inserimento delle vostre credenziali e date "Accedi"

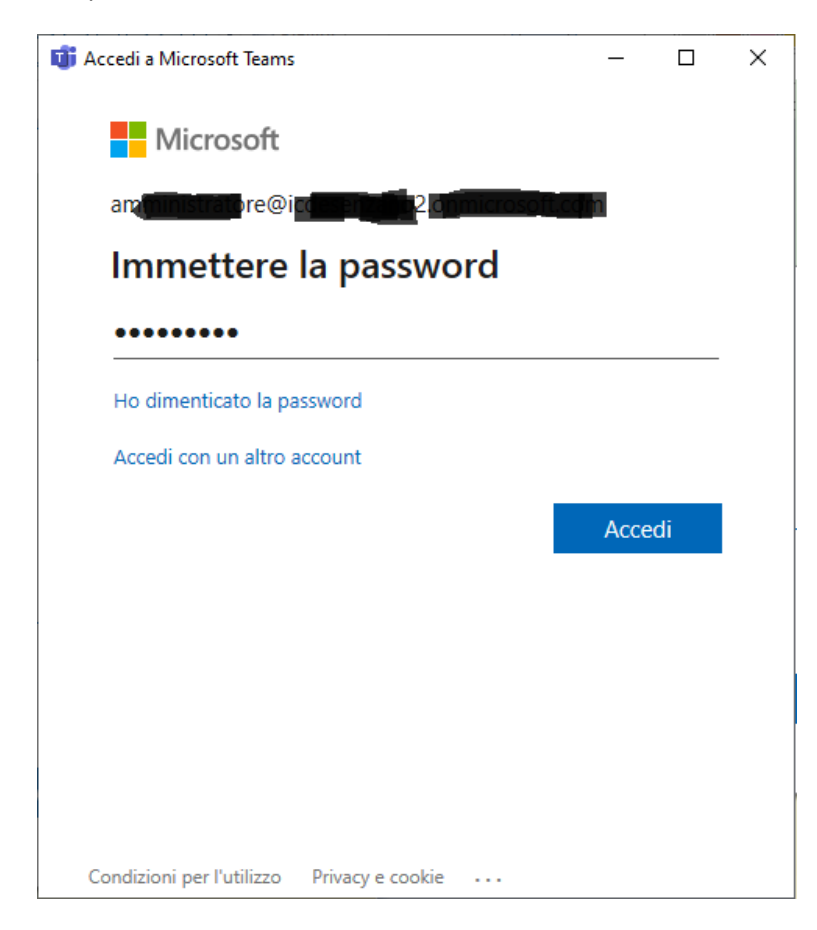

Se vi viene chiesto di Rimanere connesso a tutte le app come in figura, togliete la spunta (1) e cliccate "No, accedi solo a questa app"(2)

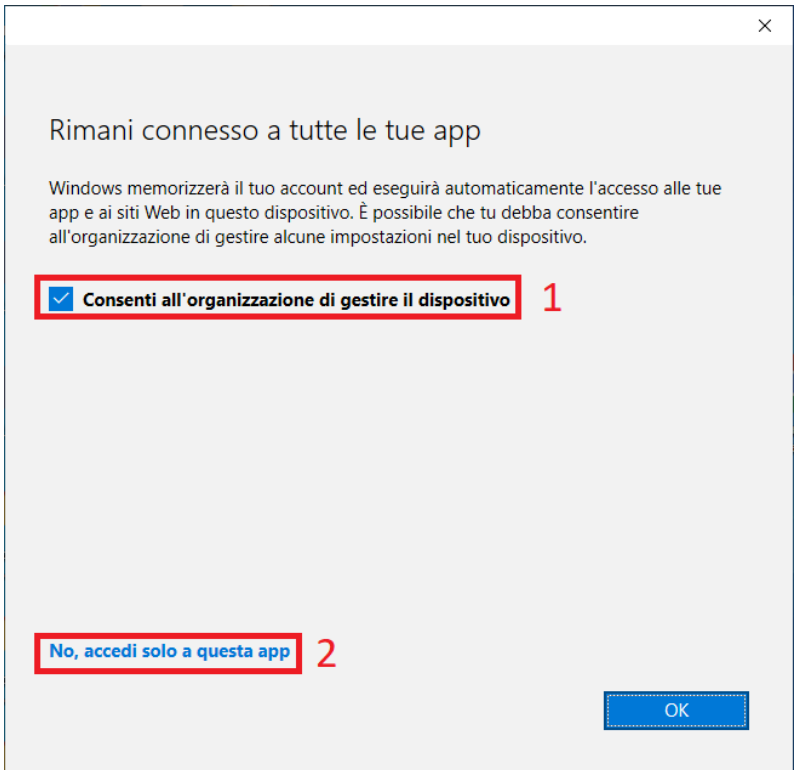

Ora sarete loggati in Teams in maniera sicura.

Per uscire da Teams in maniera altrettanto sicura procedete come in figura cliccando sul pallino tondo del vostro account e poi "Esci"

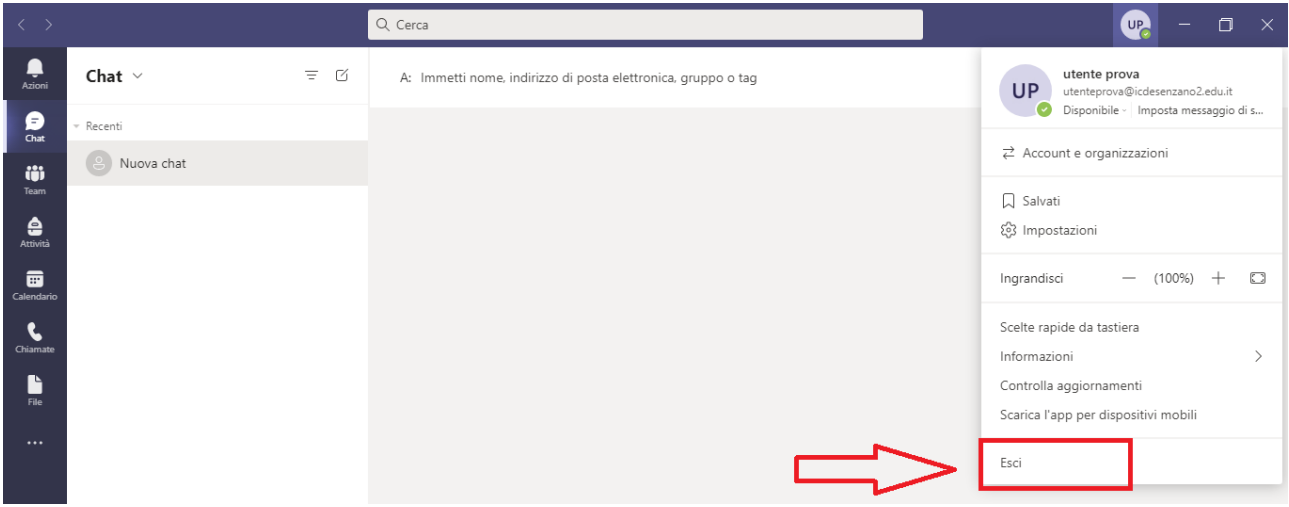

Se sul computer sono presenti account di altri utenti memorizzati sarebbe buona cosa andare ad eliminarli come segue:

Cliccare su "Start" poi "Impostazioni"

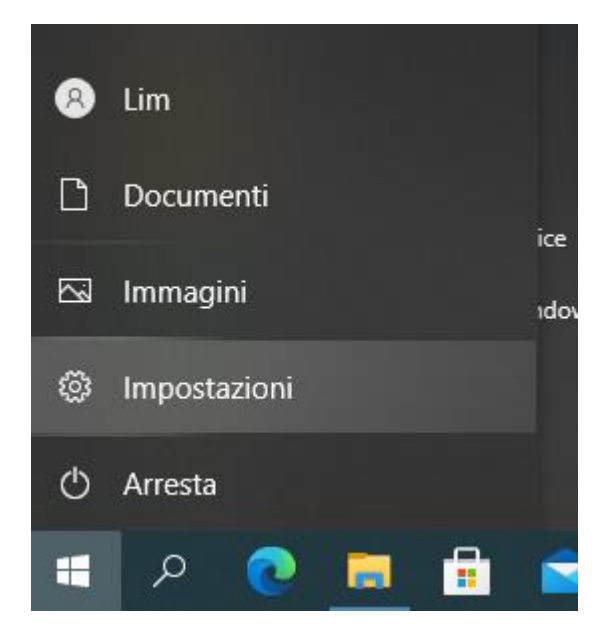

Quindi andare in "Account"

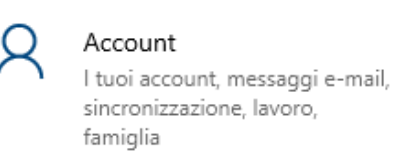

Poi cliccare "Accedi all'azienda o all'istituto di istruzione"(1)

A questo punto procedere alla disconnessione di tutti gli account presenti cliccando su ognuno(2) e facendo "Disconnetti"(3)

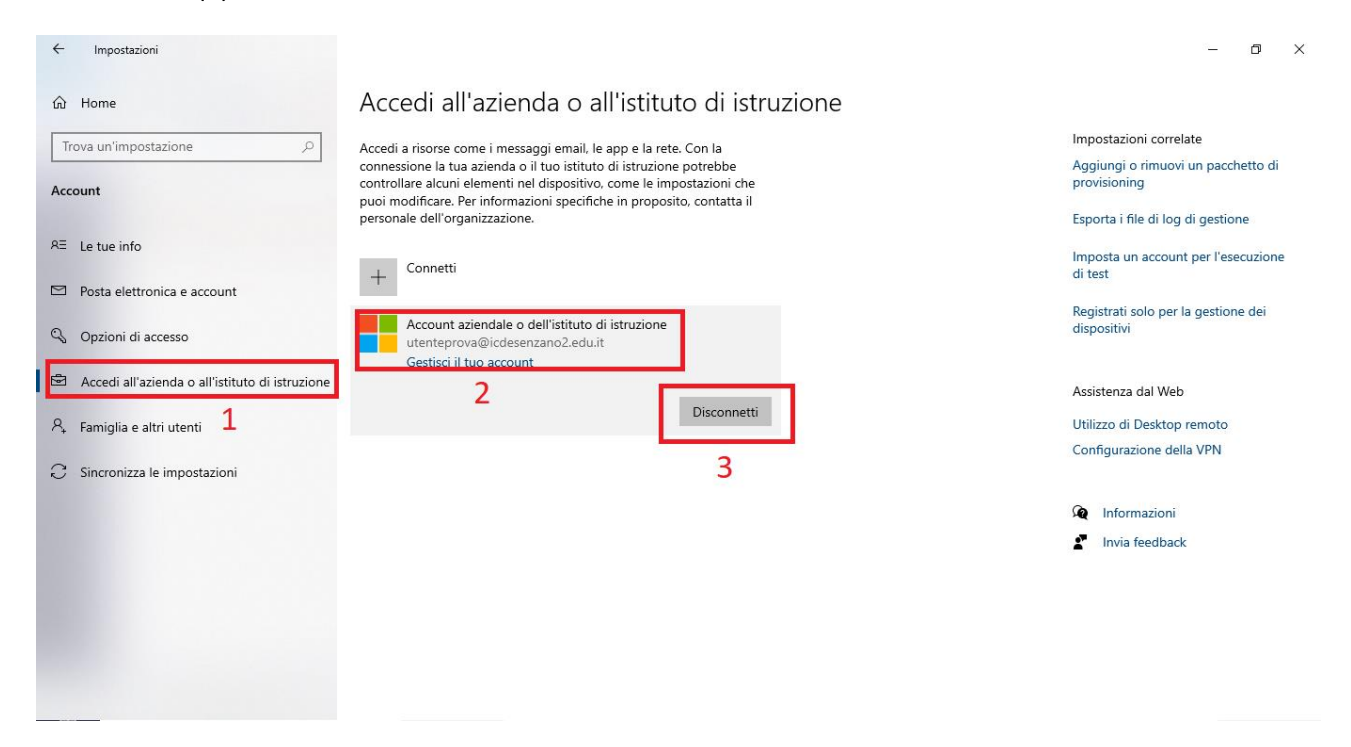